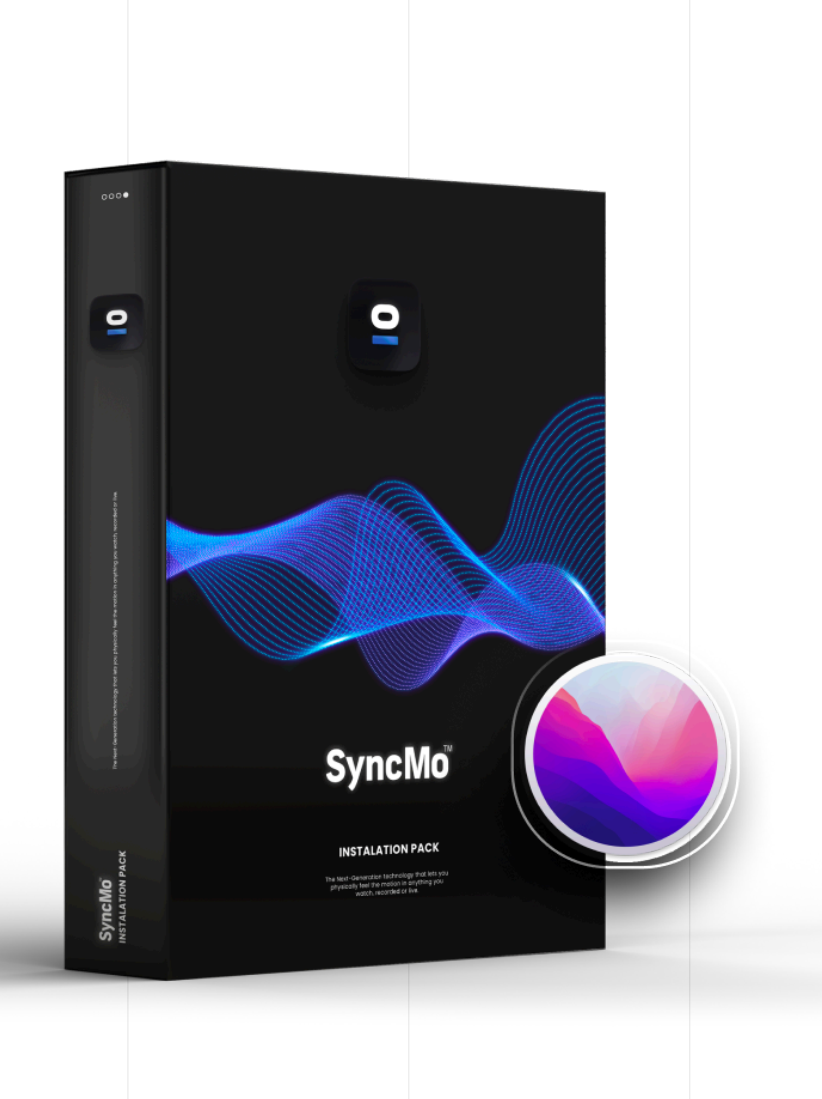

# $\bullet$ **SyncMo**

QUICK START GUIDE

#### **Check your MacOS version and Processor Type**

#### **Compatible Mac OS**

#### **Monterey**

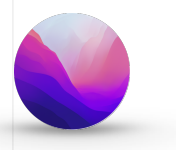

NOTE: Please update your MacOS to Monterey to be compatible with SyncMo

**Type of Processor or chip your Mac has:**

**Intel M1 chip**

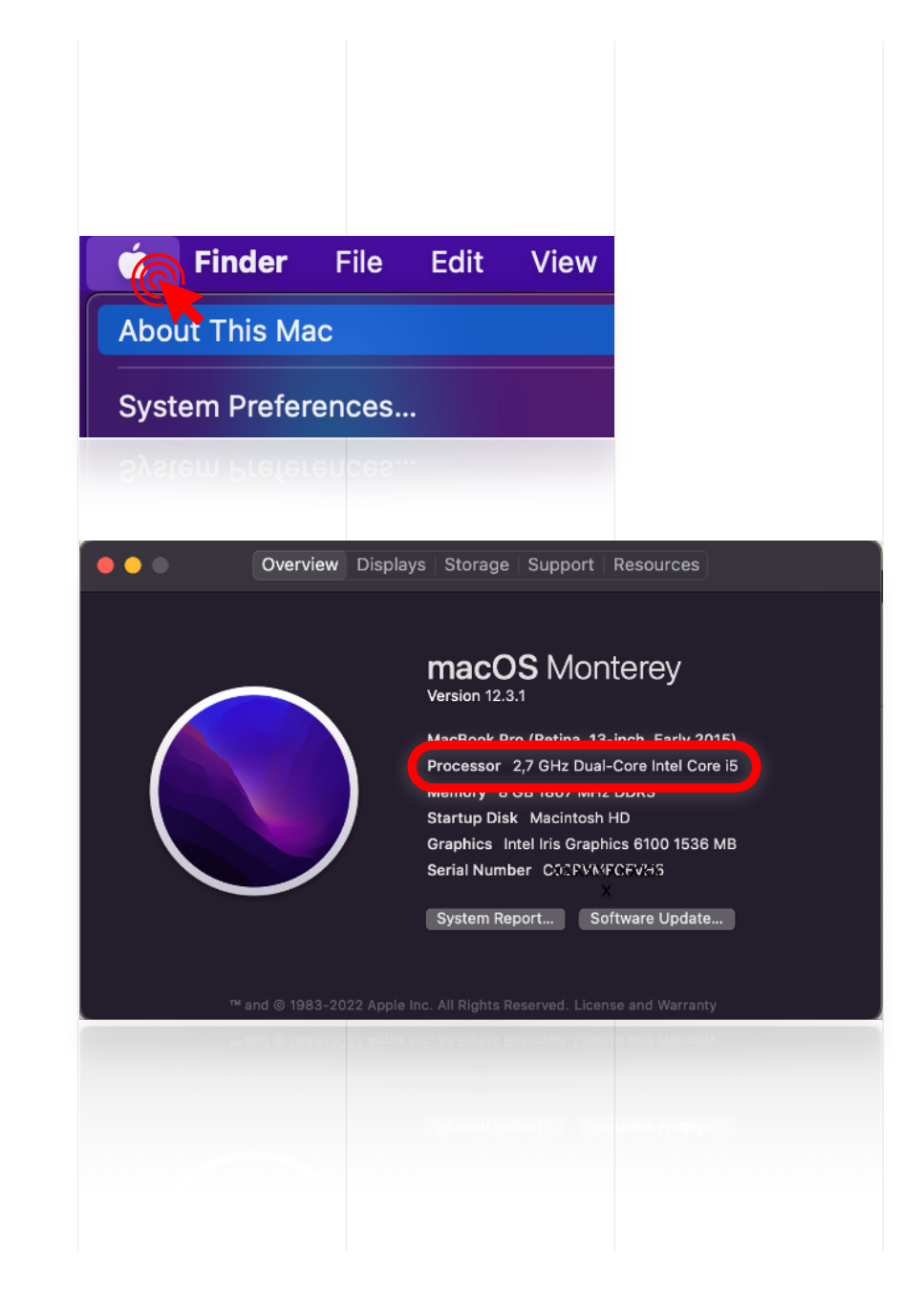

**Once you know which MacOS version and processor download the correct installer PKG** 

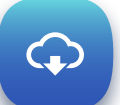

**For M1 chip for MacOs Monterey**

**Syncmo\_plugin\_for MacOS\_M1.pkg**

 $\bf Q$ 

**For Intel processor MacOS Monterey**

**Syncmo\_plugin\_for MacOS\_Intel.pkg**

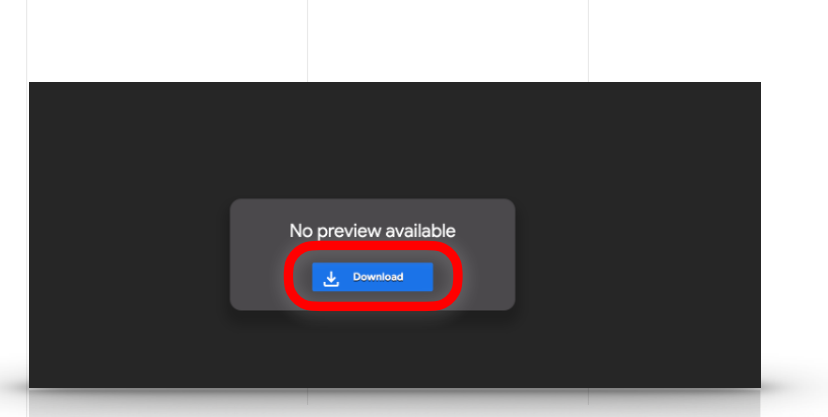

Google Drive has detected issues with your download This file is too large for Google to scan for viruses. This file is executable and may harm your computer.

SyncMo-1.0.0-arm64-m1.pkg (172M)

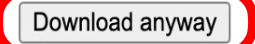

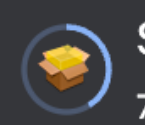

SyncMo-1.0.0-a....pkg 71.0/172 MB, 14 secs left

Once the Installer PKG file is downloaded

## **Go to downloads and click to open file**

Once the installer is open follow the Instructions

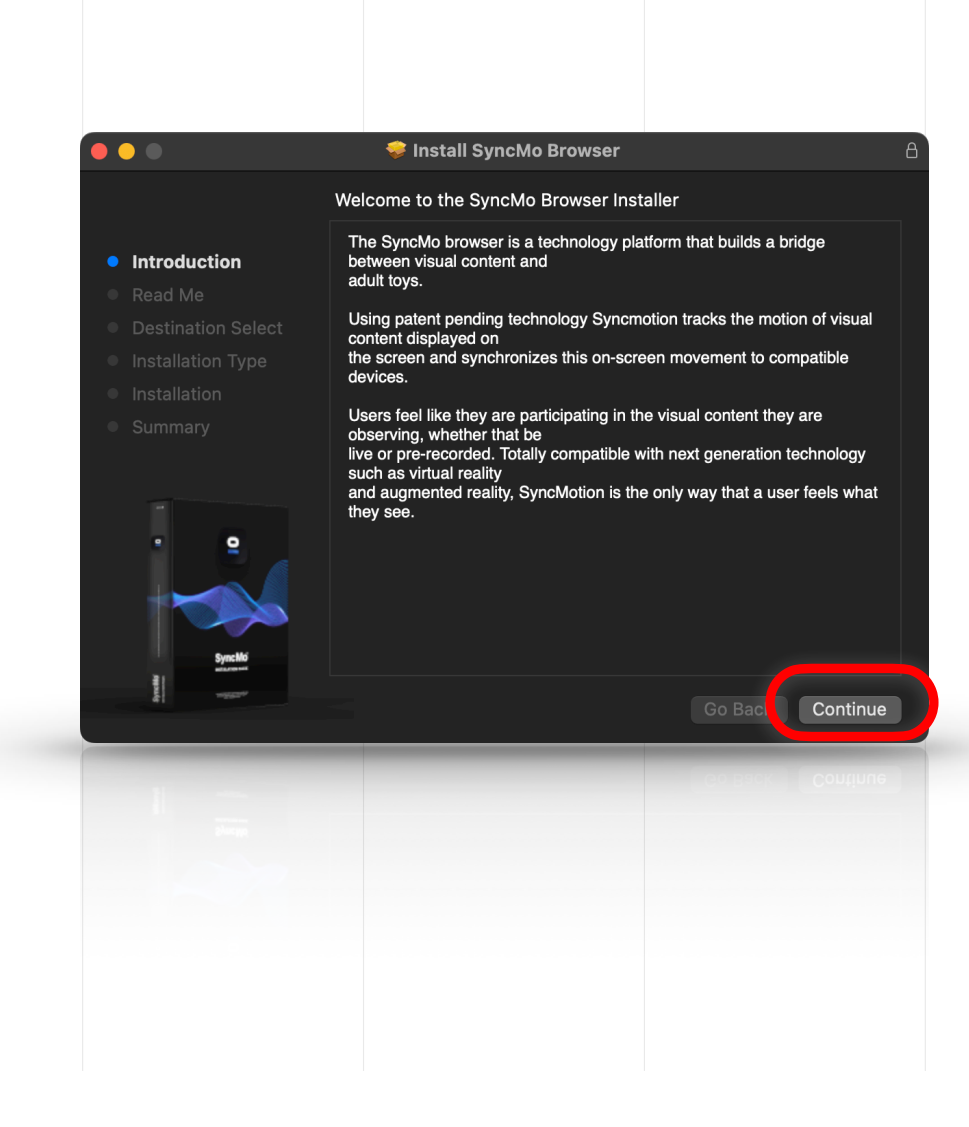

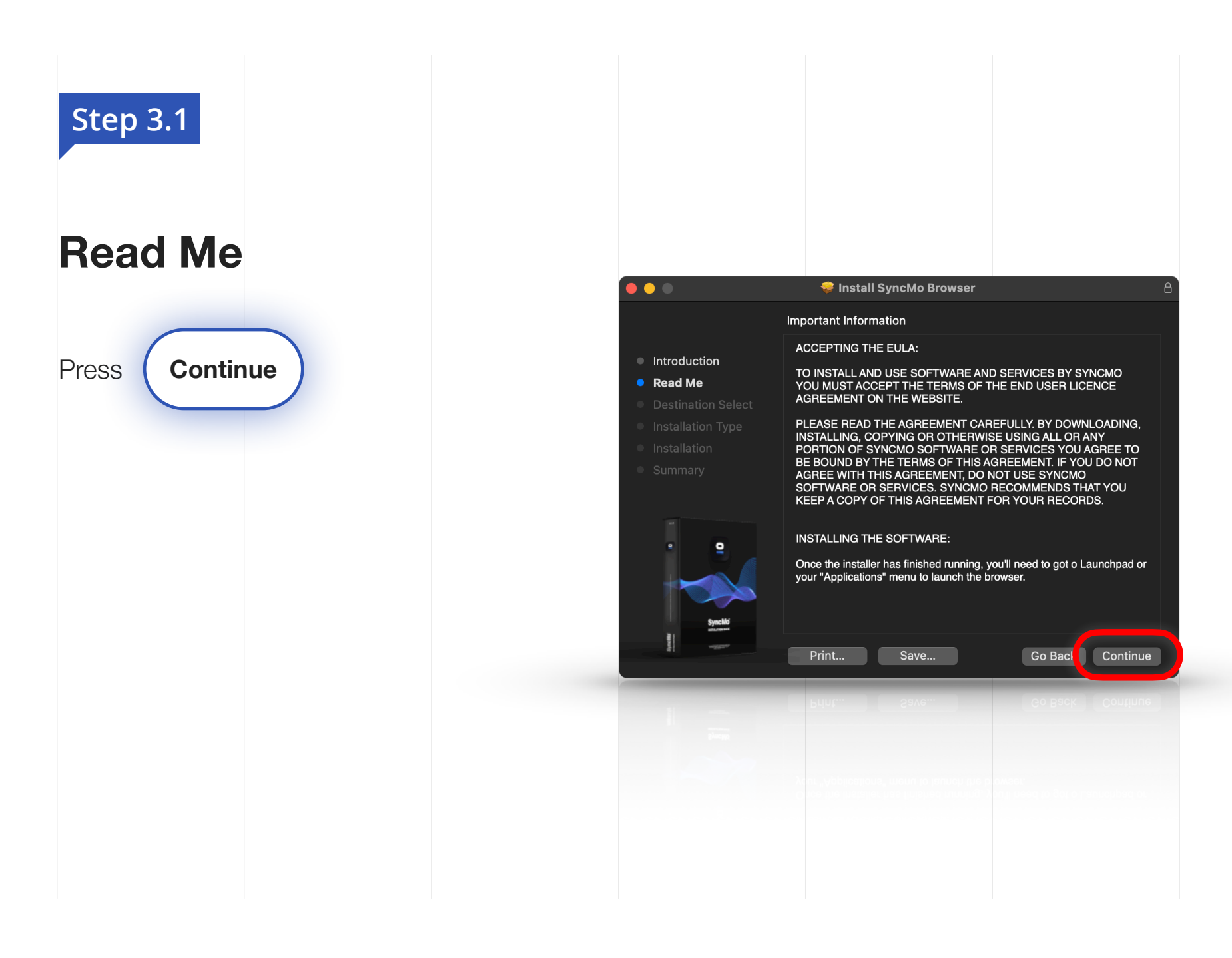

## **Destination select and Installation Type**

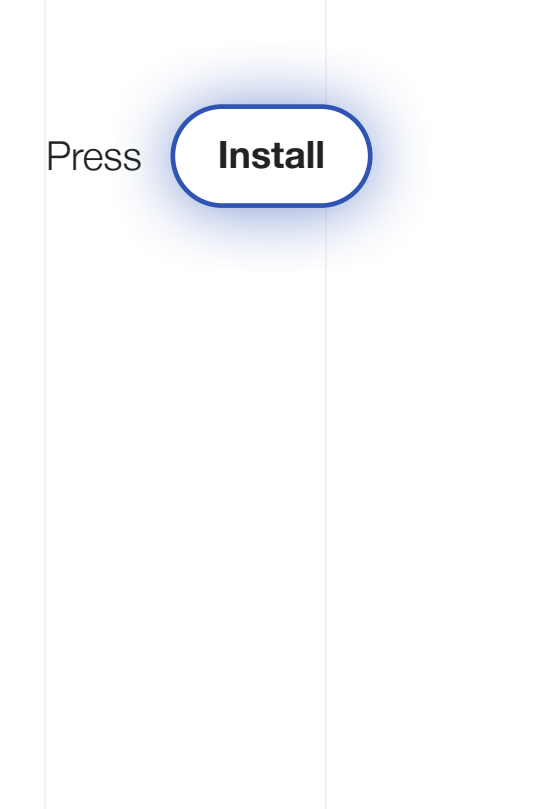

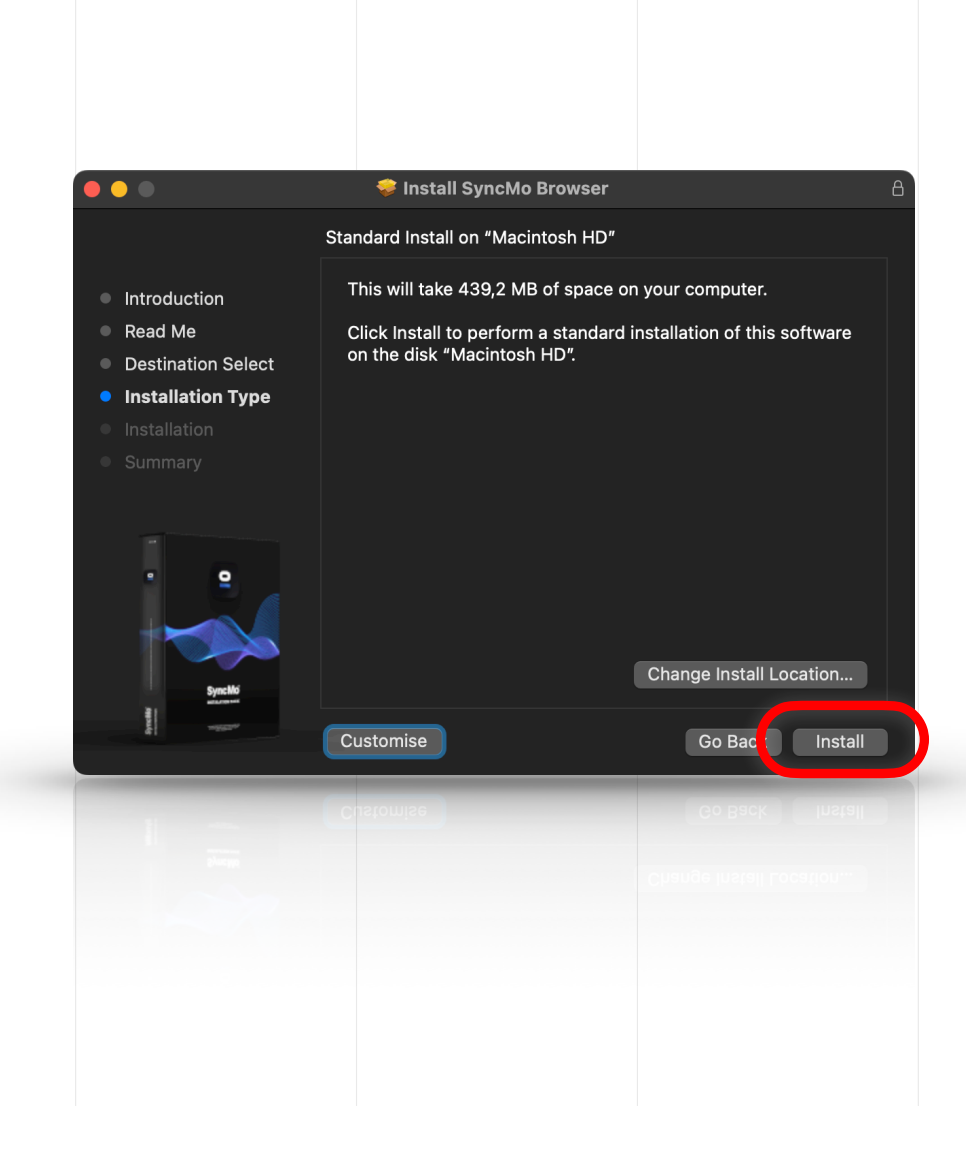

## **Enter your System Password**

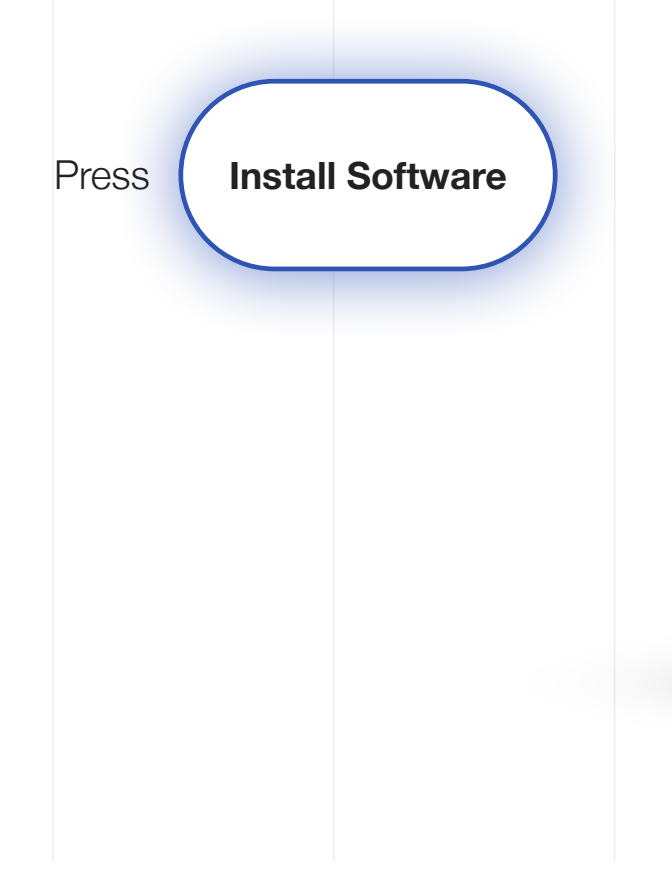

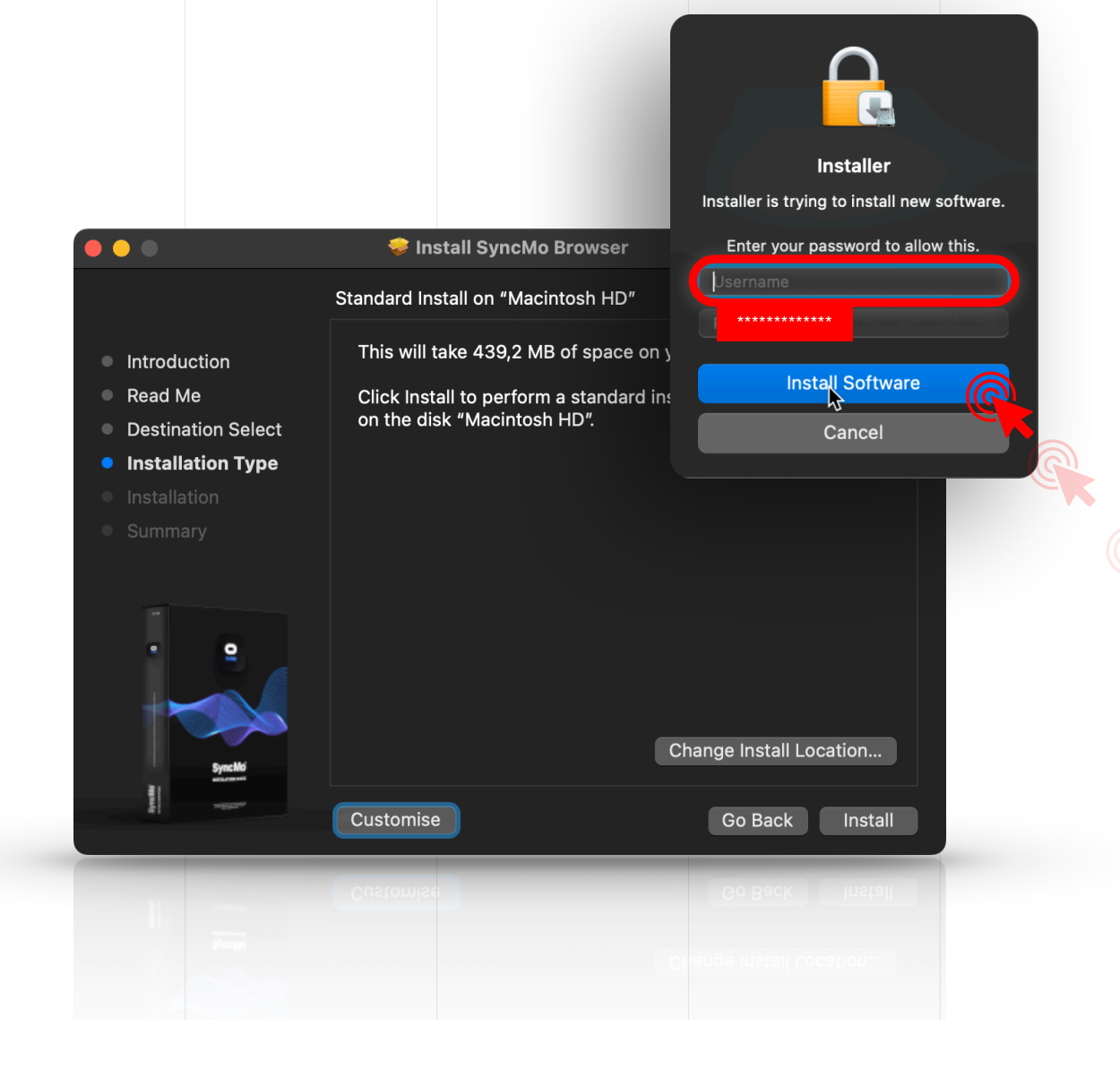

# **Wait for a few seconds while everything installs**

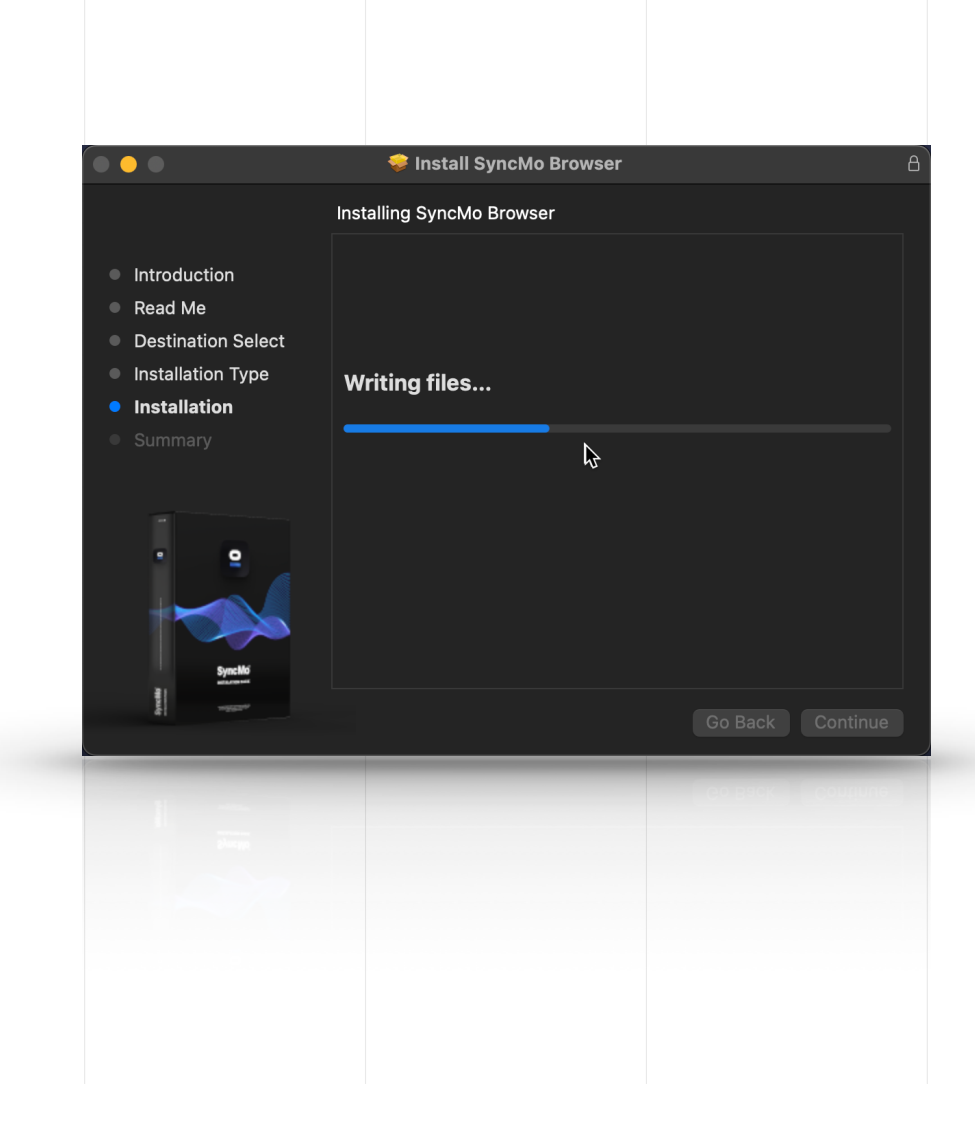

#### **Once the installation is successful**

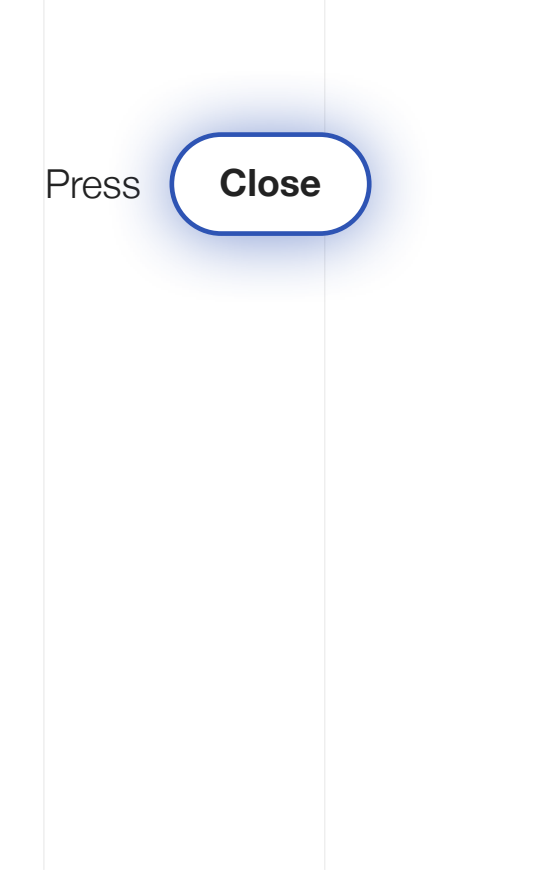

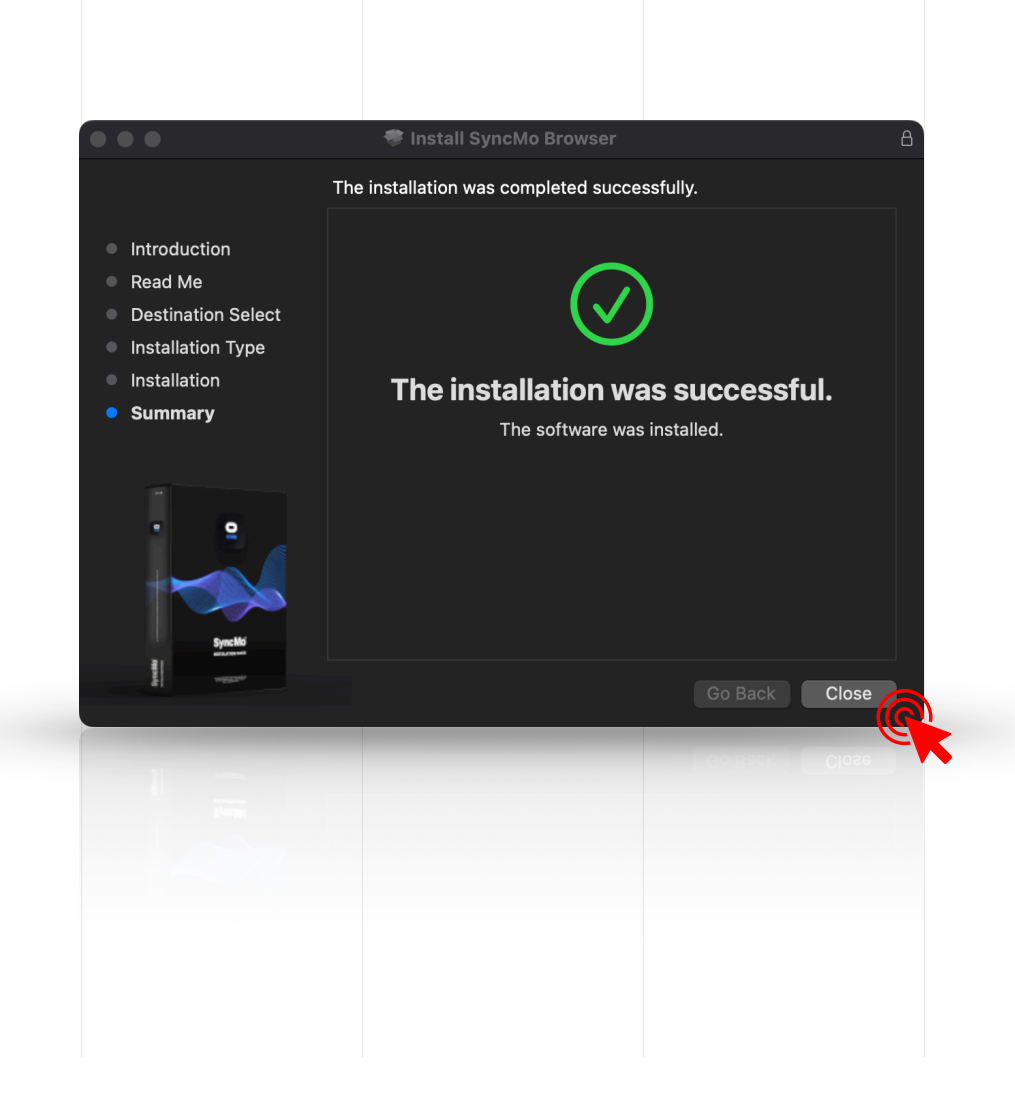

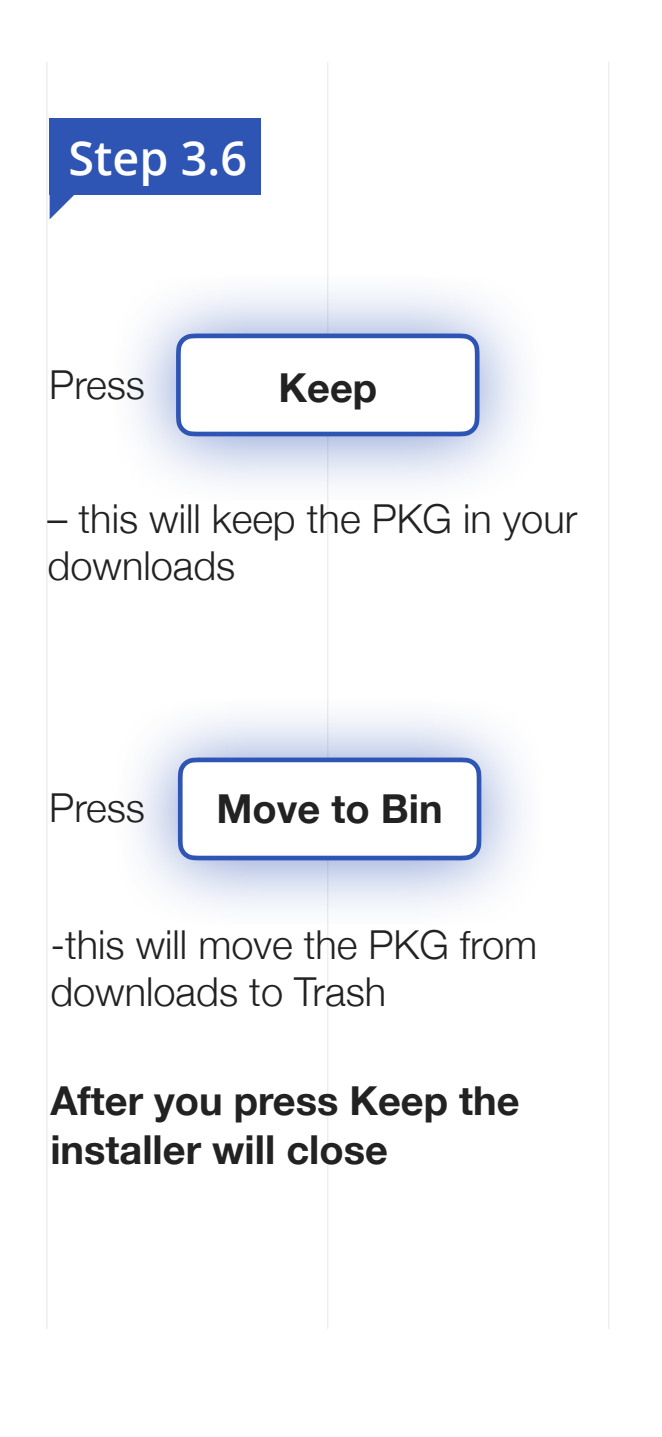

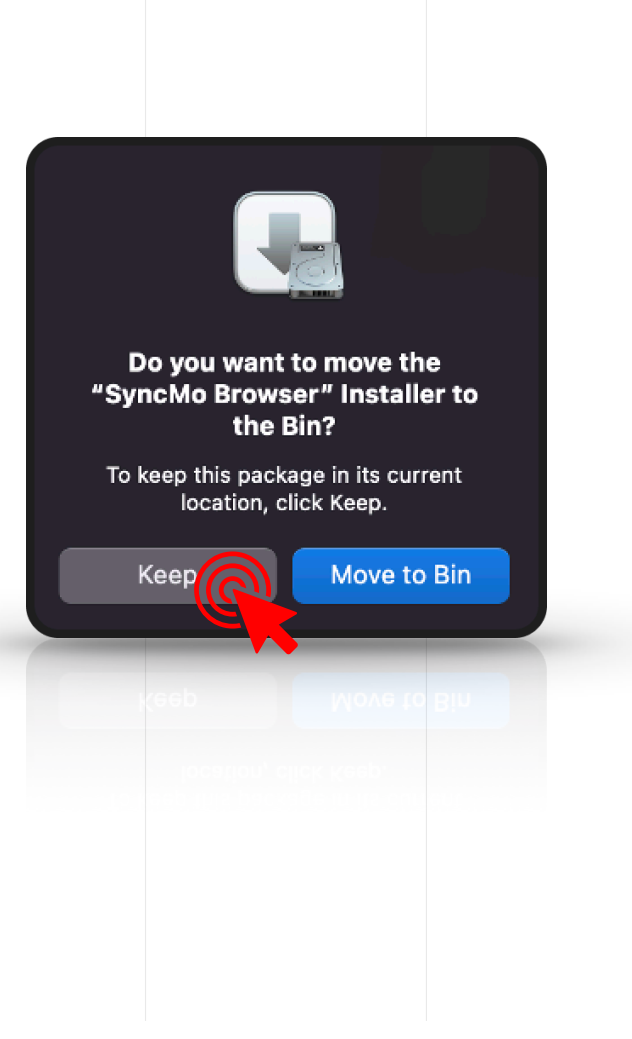

## **To launch SyncMo**

Go to launchpad on your desktop and select

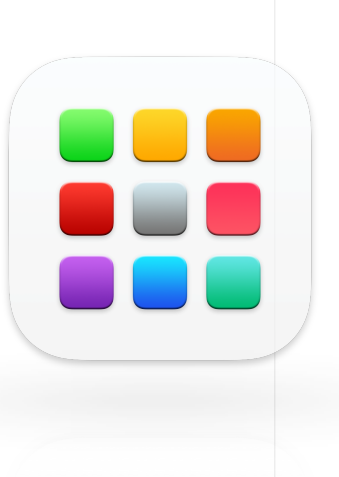

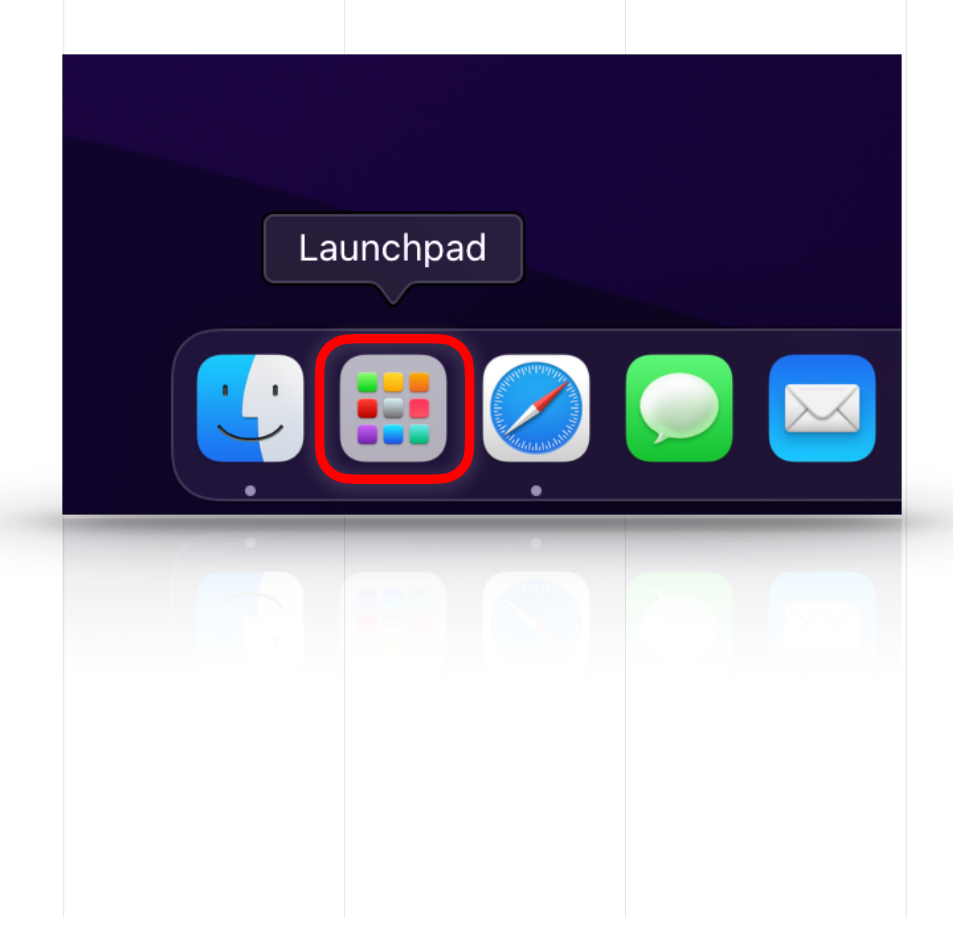

#### **Step 4.1**

**In Launchpad you will find the SyncMo icon with your other apps** 

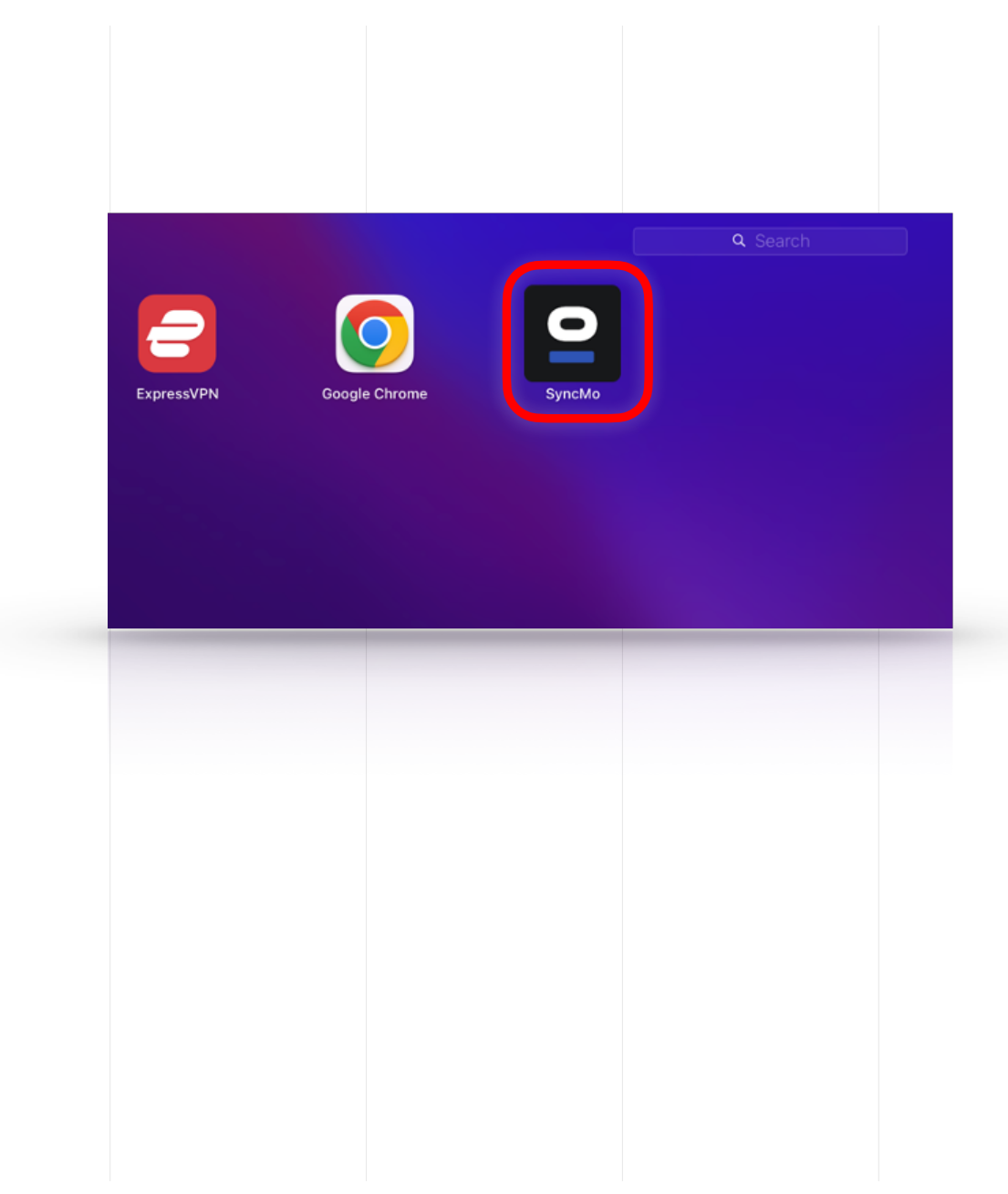

#### **Step 4.2**

# **The SyncMo browser will open and ask you to add SyncMo Plugin**

Select **Add Extension**

NOTE: If at anytime the dialog below pops up asking if you want to allow Keychain access (this is so you can save passwords to websites you visit) You can select **Deny** or **Allow** after entering your **system password** 

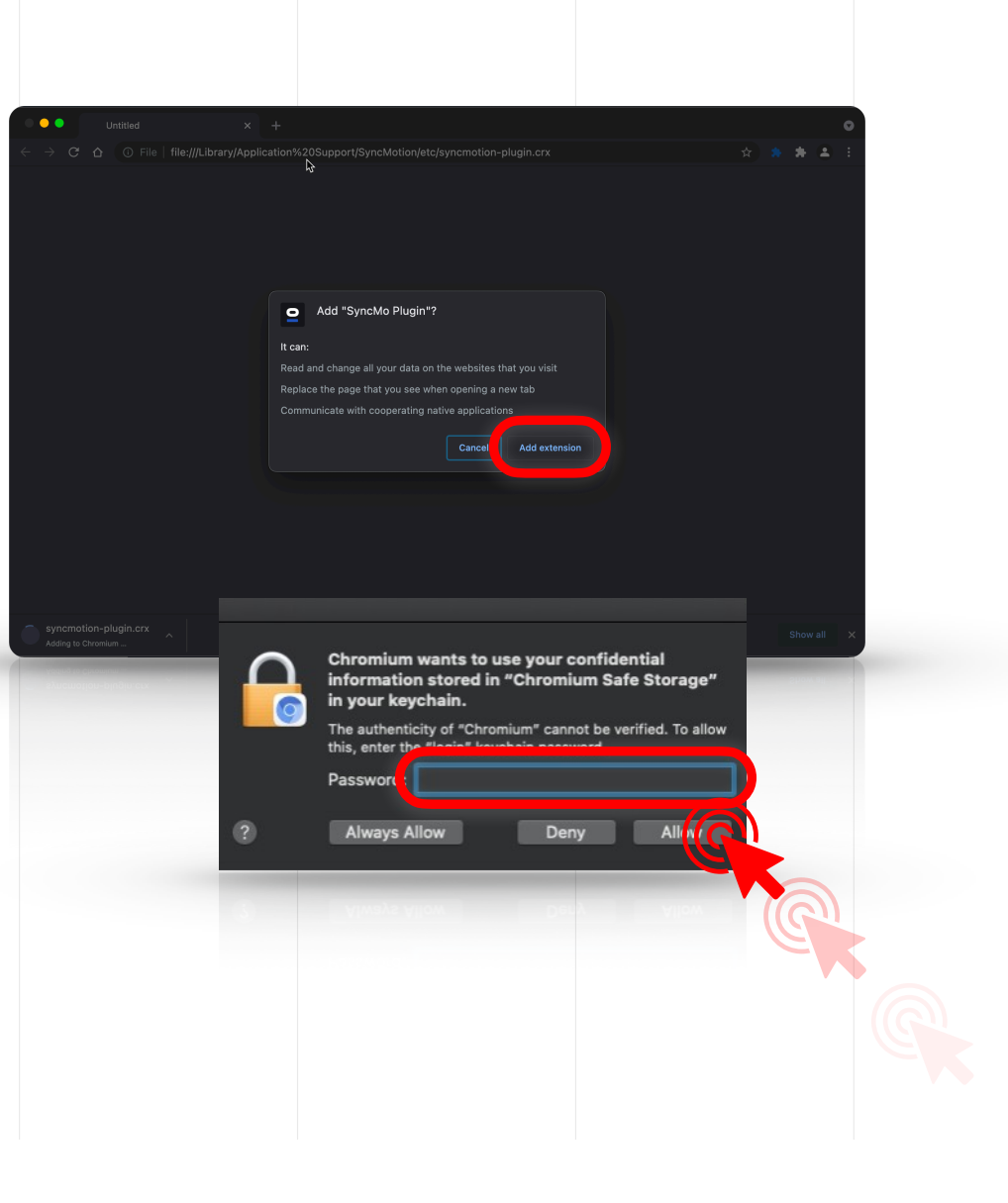

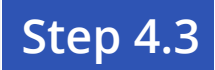

#### **SyncMo Browser launch page will open**

Did you mean to change this page?

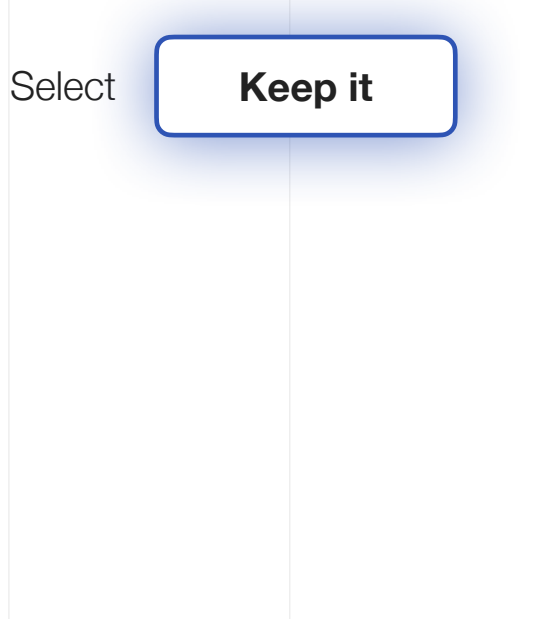

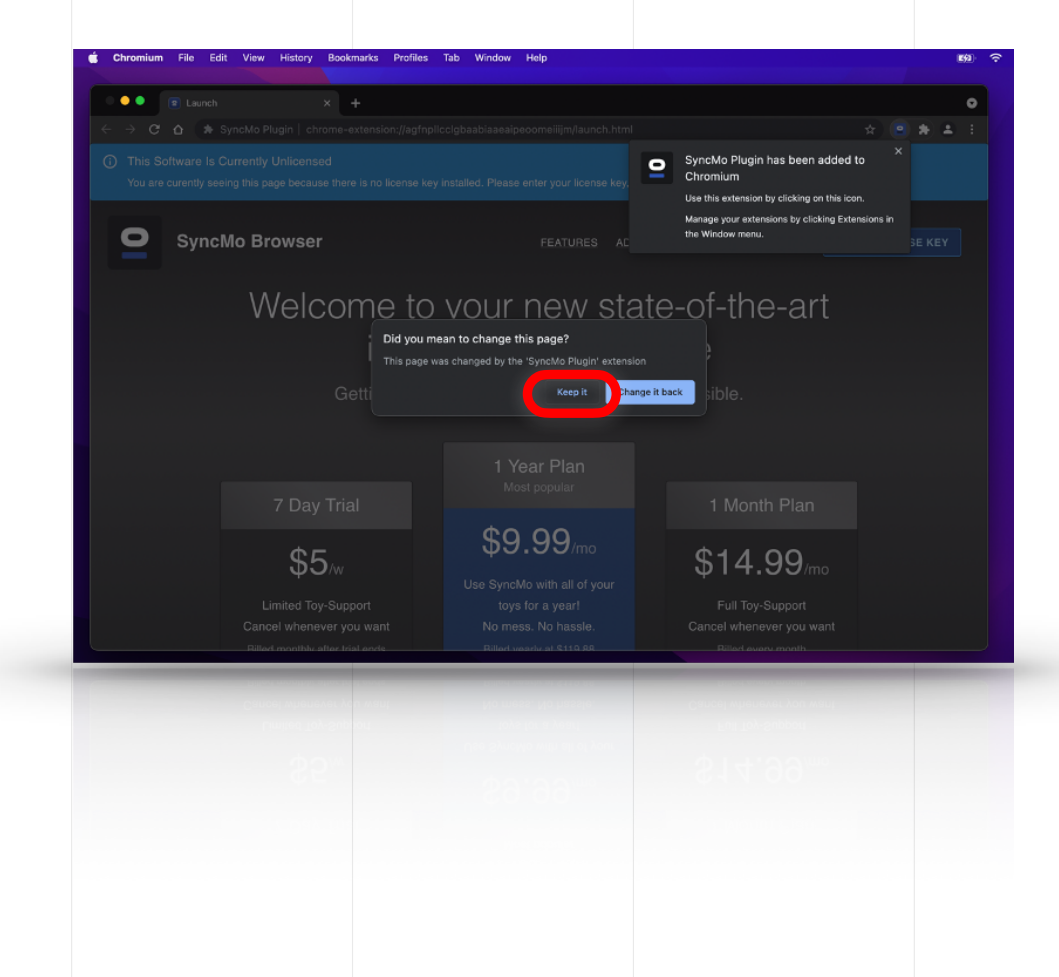

#### **If you have received your license key**

Select **Enter license key** 

*Note: If you do not have a license key, you have the option here to get a plan in order to get a license key to activate the motion tracking and connect toy functions* 

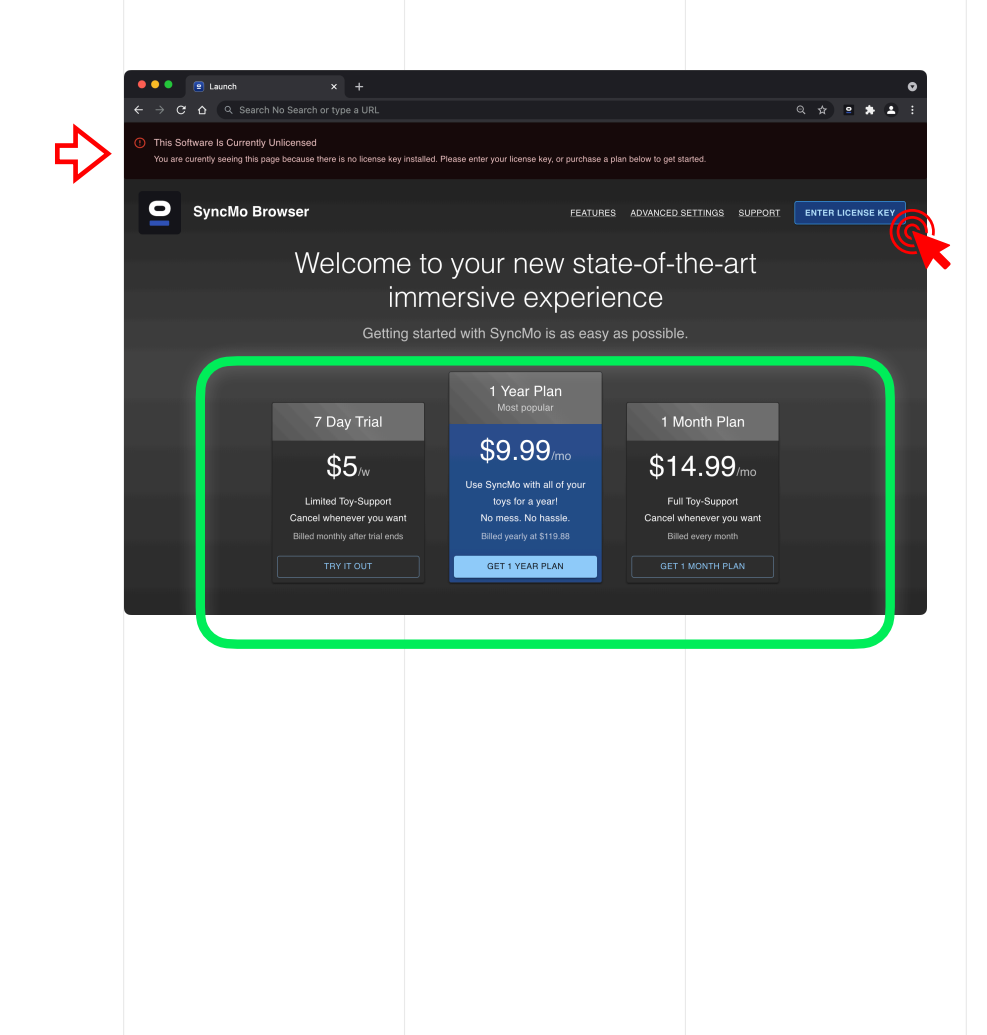

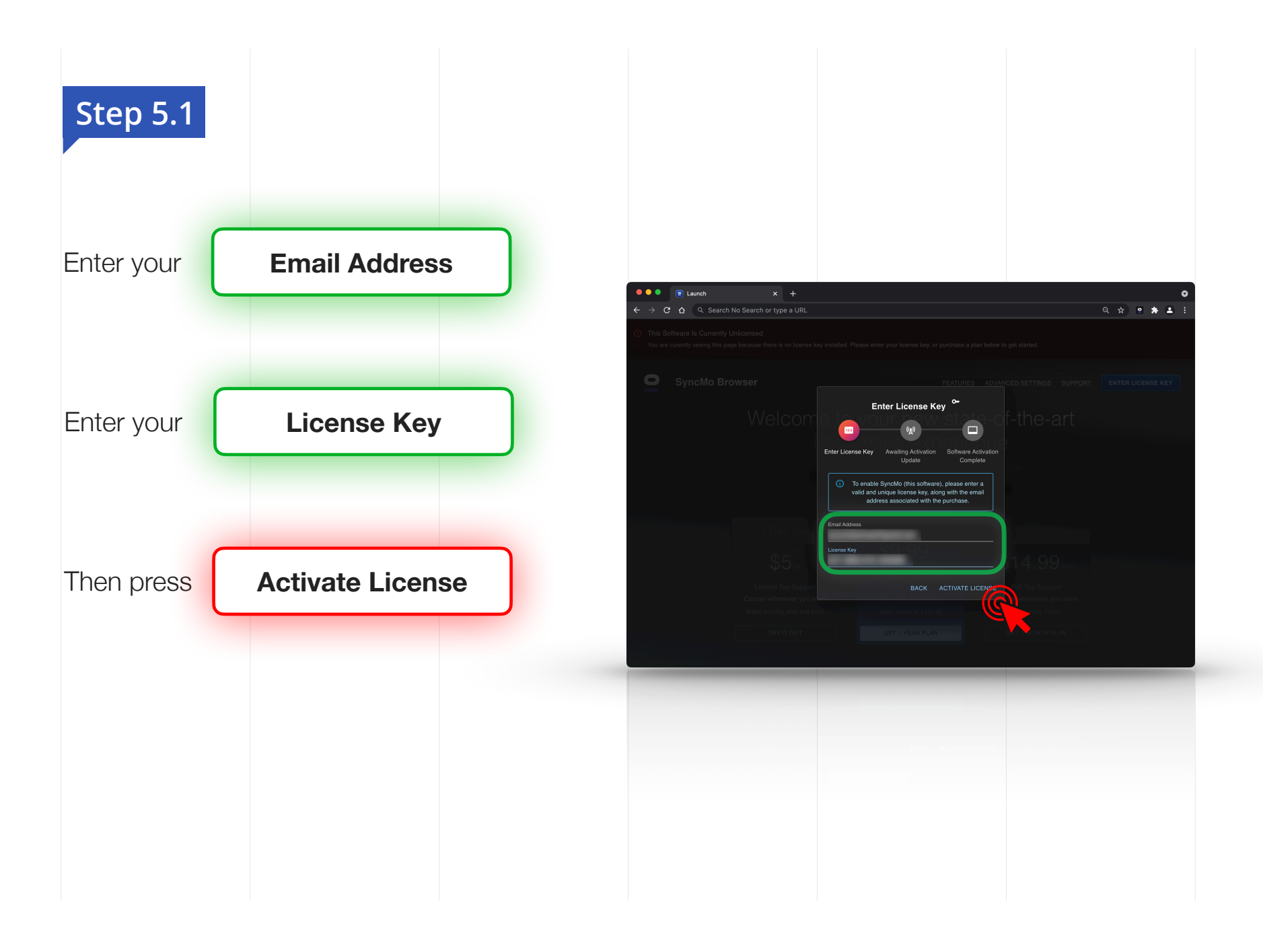

## **Step 5.2**

## **Authorisation complete**

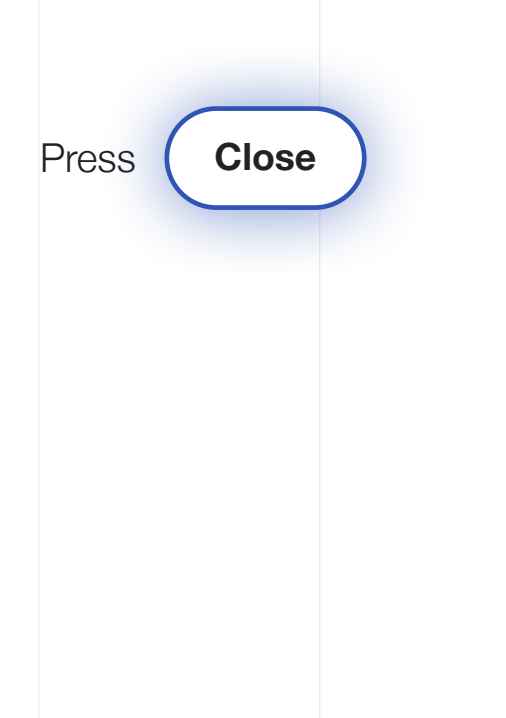

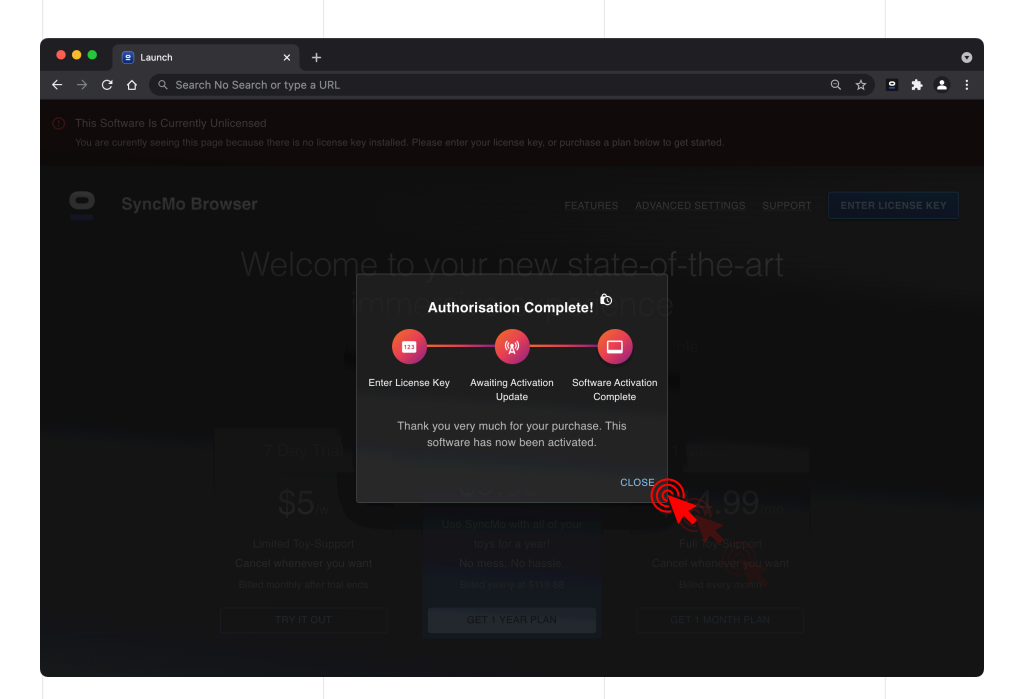

## **Now SyncMo is activated**

Press the SyncMo Icon in the navigation bar

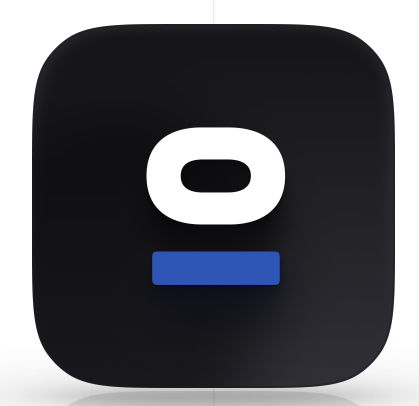

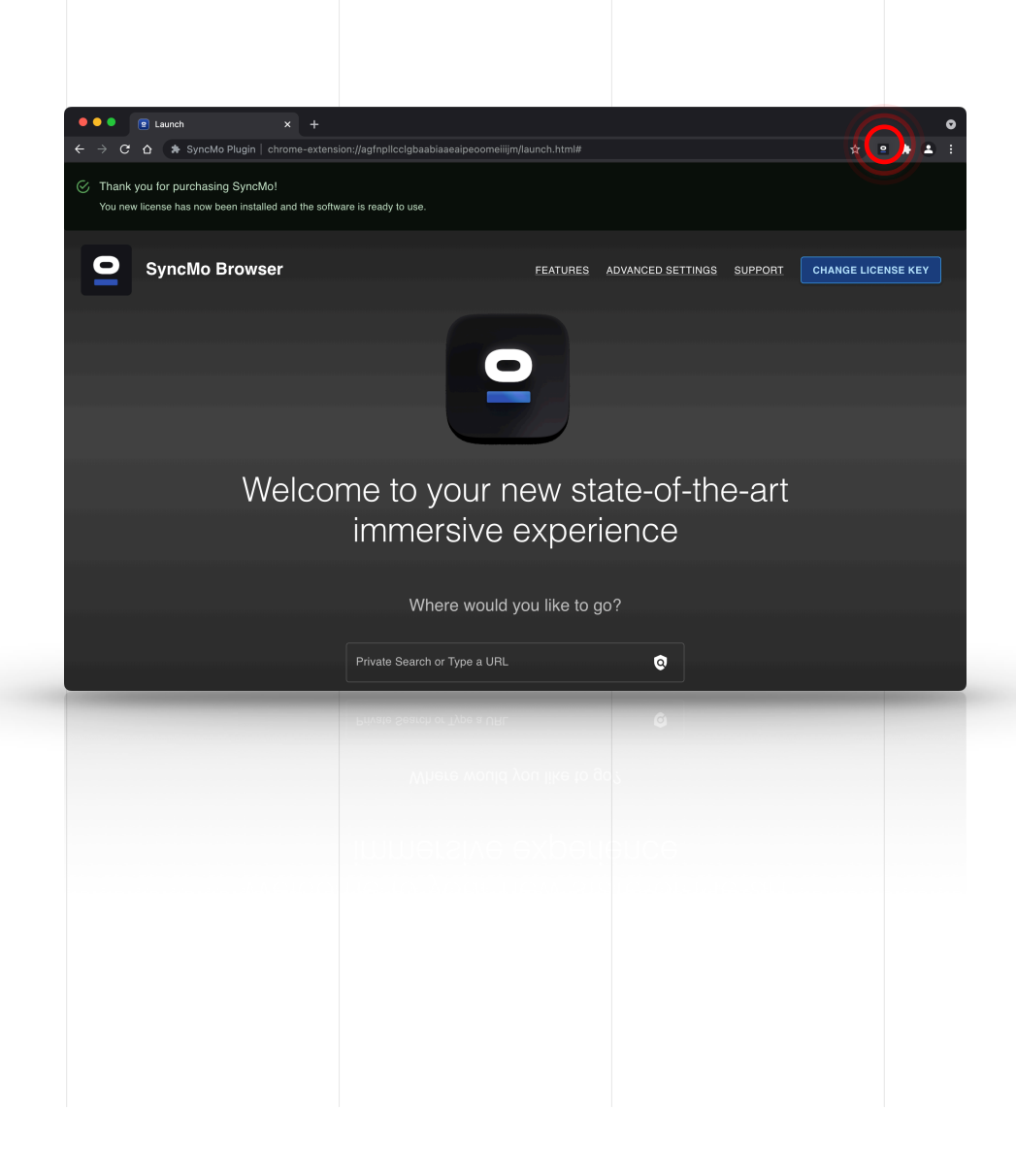

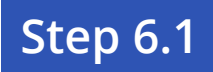

#### **SyncMo settings will drop down from icon select**

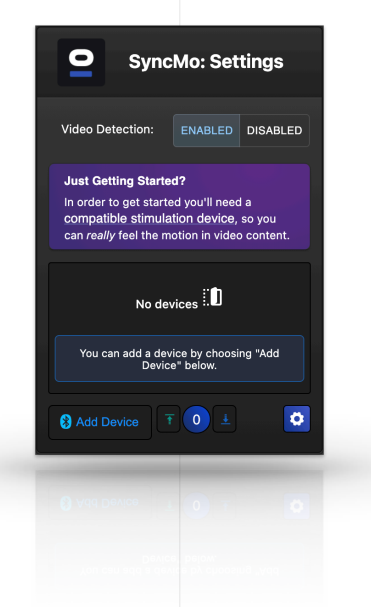

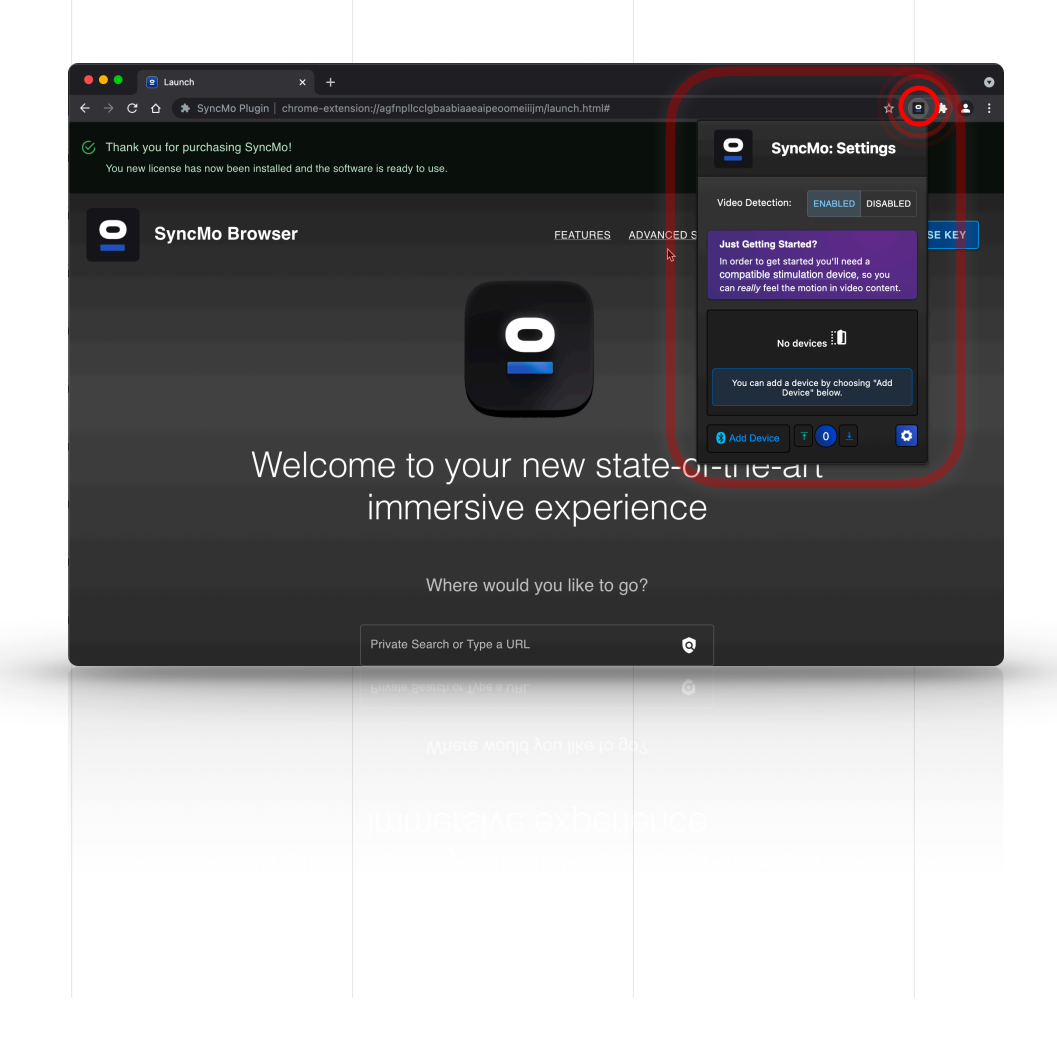

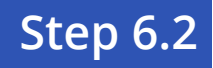

## **In SyncMo settings For video detection**

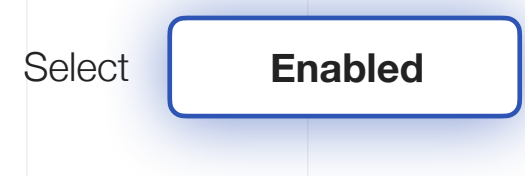

Adult toy connect

Then make sure your adult toy is switched on and is in **discovery mode** 

On your computer make sure Bluetooth is turned on

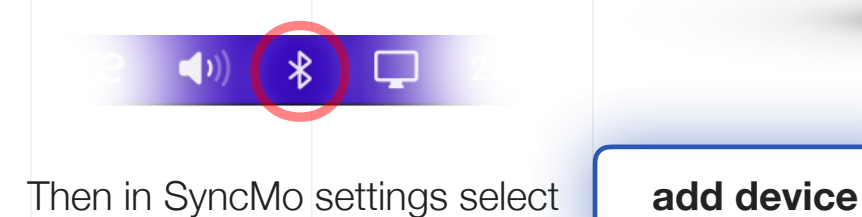

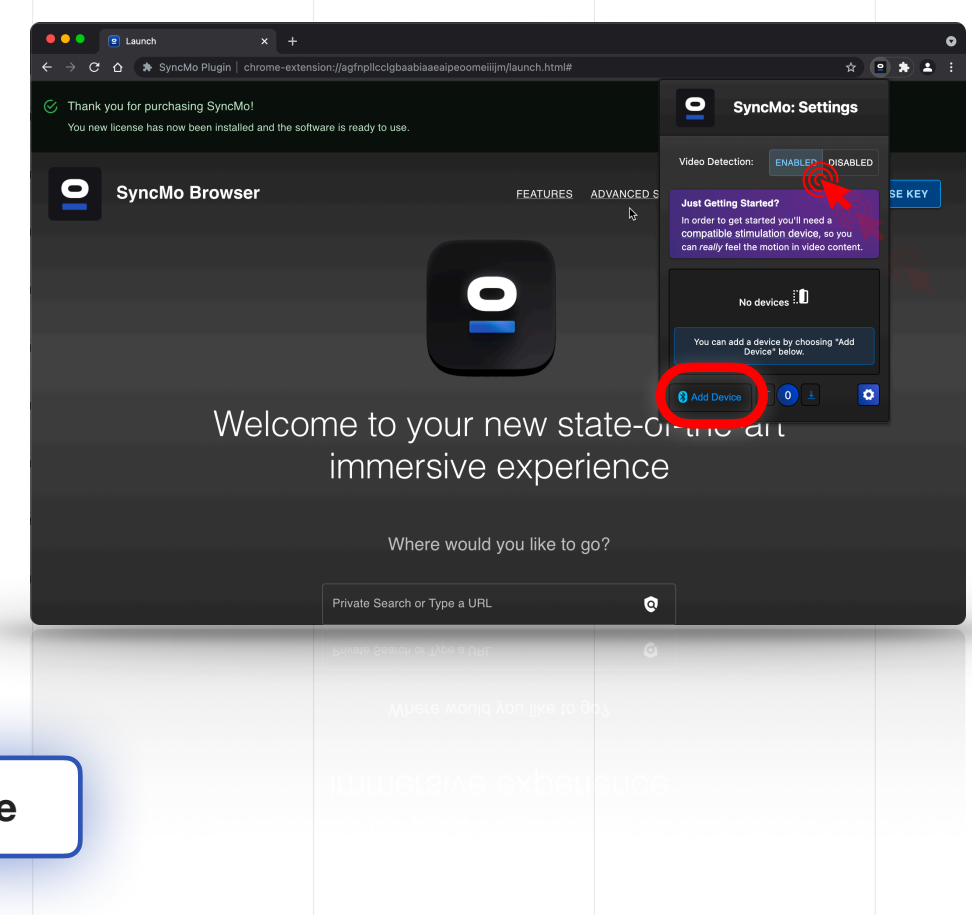

## **SyncMo will now search for devices**

*NOTE: During the first time you add device you may be asked to allow some google permissions to allow use of your computers Bluetooth*

#### **Your adult toy will appear under the search section click**  on the adult toy to connect

*NOTE: More than one toy can be connected if required, however depending on the toy a maximum of 3 toys connected at one time is recommended.*

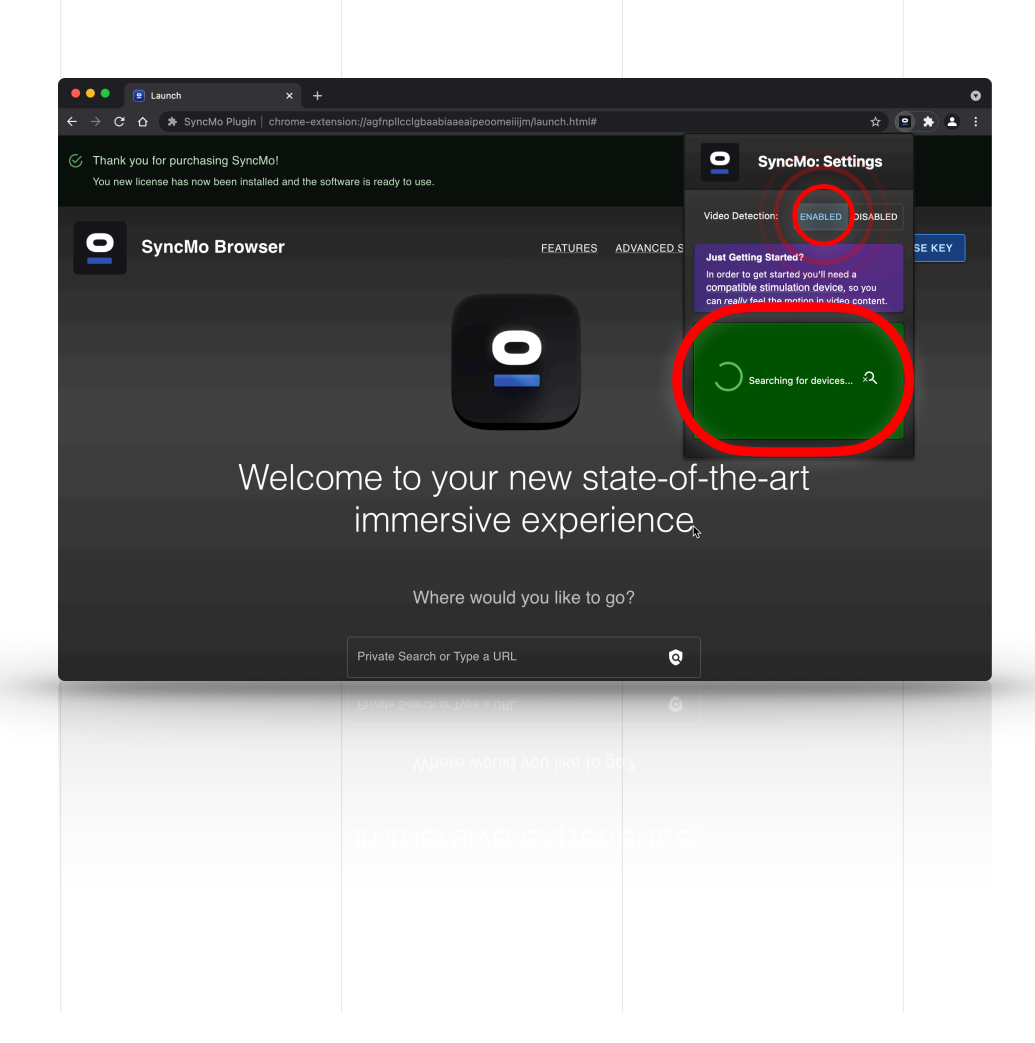

**Once your Adult Toy is connected the section will be green and say connected** 

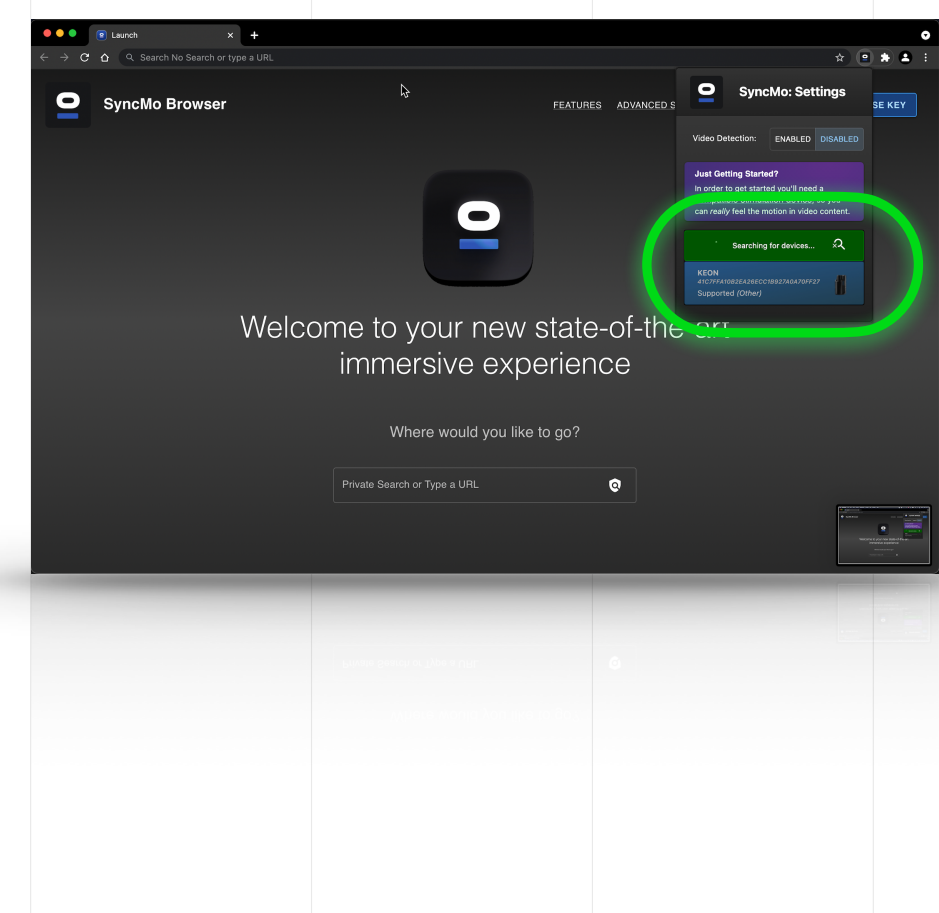

# **Now you toy is connected**

You can **test the speeds of your Adult toy** to make sure it is receiving speed commands from SyncMo

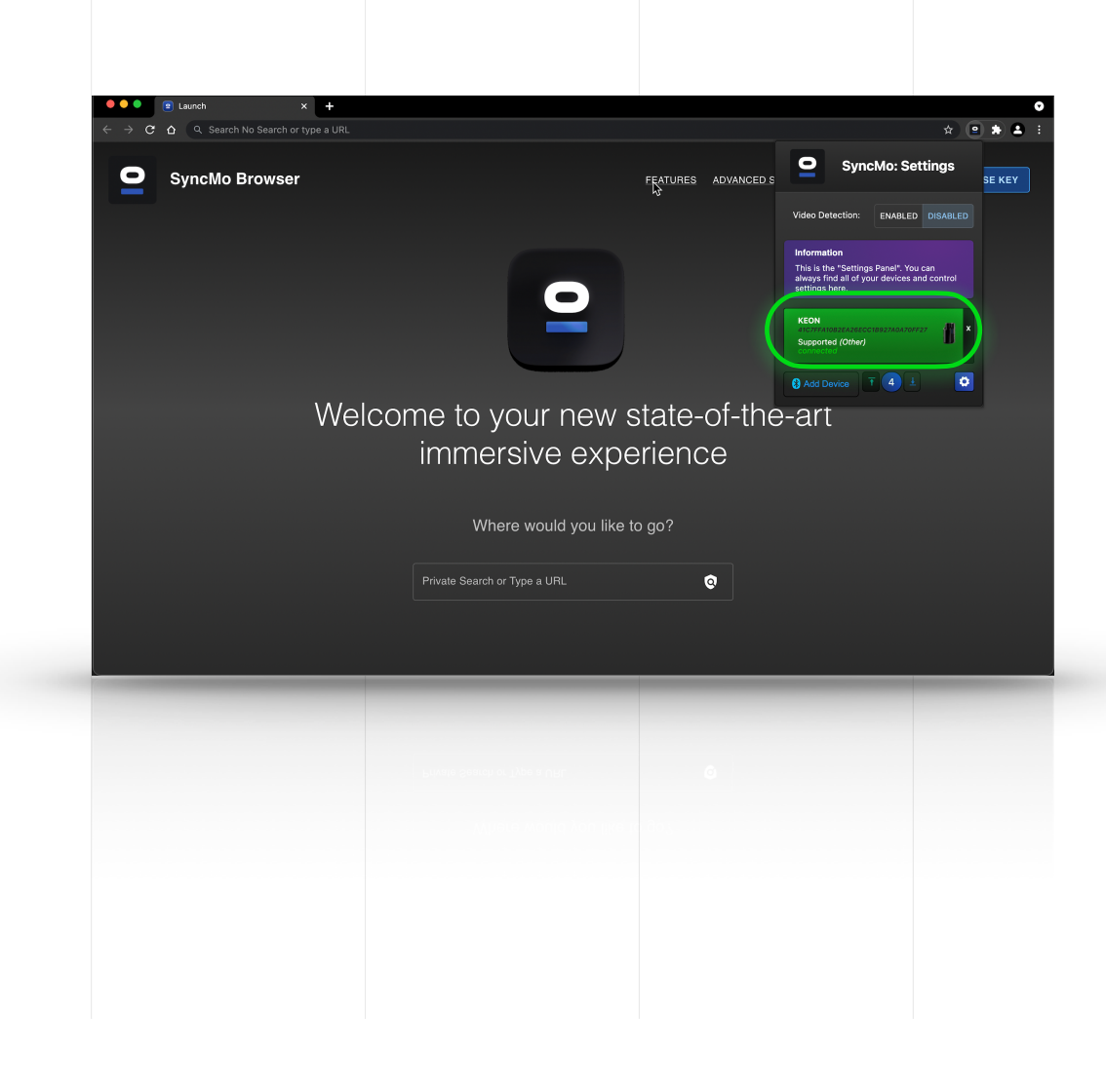

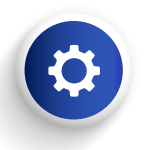

#### **Now click the settings button to the right of the Speed test buttons**

#### **Action Sensitivity**

**High** – Very reactive to any movement to start toy speeds

**Med** – Requires Med motion to start toy speed activity

**Low** – Requires High motion to start toy speed activity

#### **Cruise control**

**Stop** – This means when the action tracked movement is 0 your toy will stop

**Cruise** – This means when the tracked movement is 0 the toy will keep a minimum speed (custom or speed 1) until speed activity starts again

(This is to maintain arousal until the action picks up again)

**High** This means when the tracked movement is 0 the toy will keep a higher speed (Speed 2) until speed activity starts again

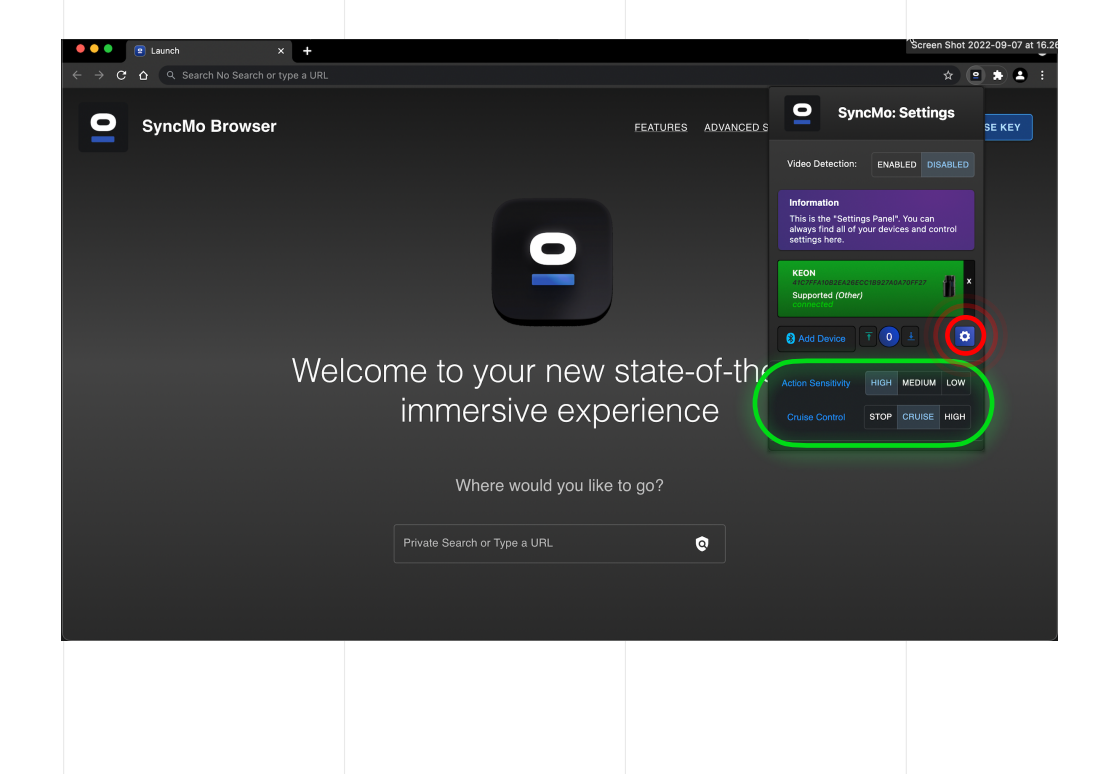

# **Once you are ready to choose the content you want to connect your adult toy to**

Type in the **search bar** the type of content or the website that has the type of content you want to watch

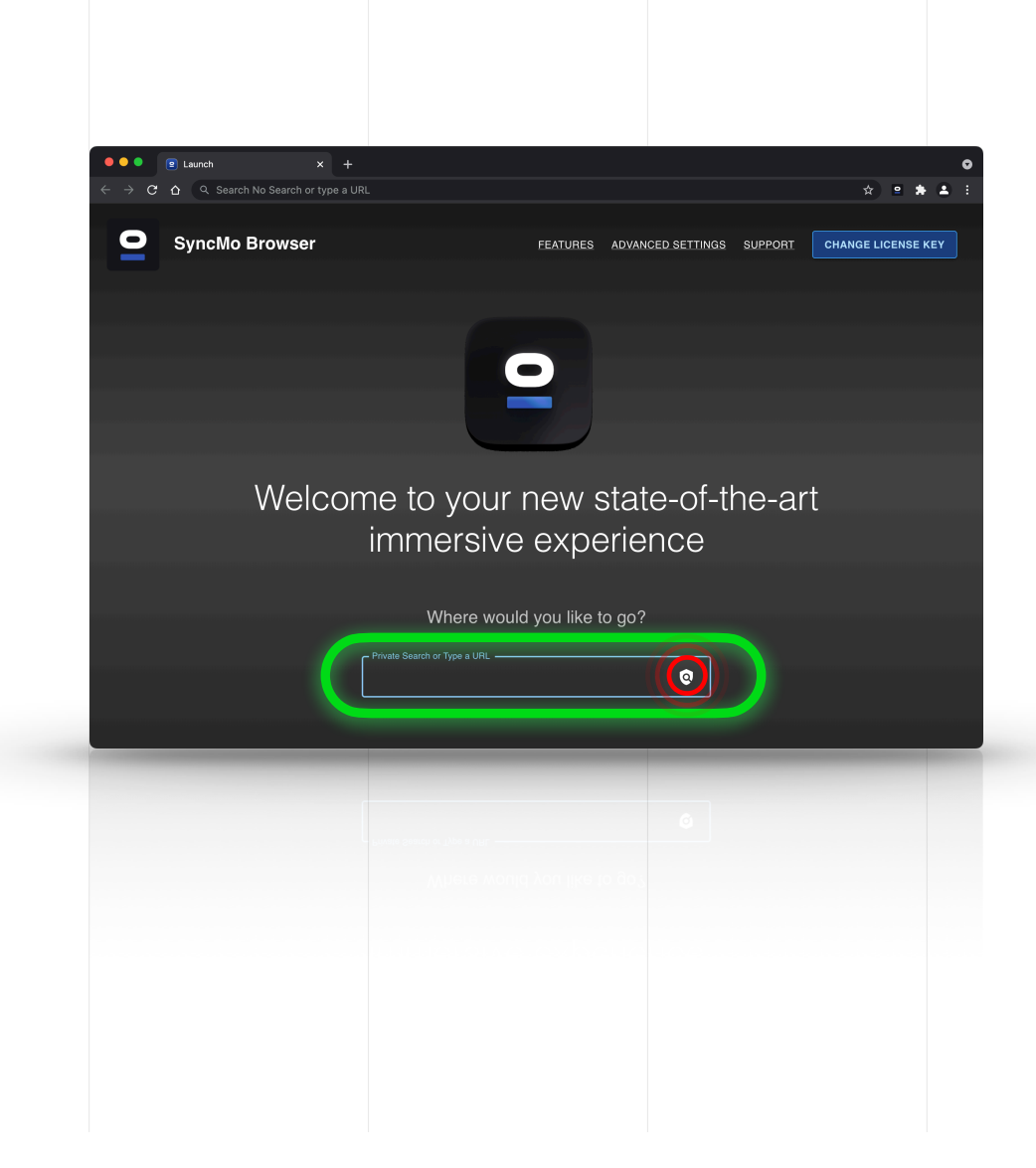

#### **Step 7.1**

**Once you have selected a video or live stream the display video overlay in the top left of video window will appear** 

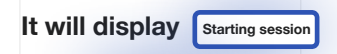

**Then Starting**

When you stop or pause the video, then the display will say **Stopped** and your toy will stop and will start when the display says activity

If cruise is set to cruise or high then the toy will start in **cruise control** (custom speed, speed 1 or 2) until activity starts.

NOTE: If you are not ready to start using the toy until you are stimulated by the content then you can click the icon in the display, and it will change to **Control paused** – this means the action is being tracked until you are ready with your toy (when you are ready with your toy then press the icon again to resume toy commands

When your toy is receiving speeds in sync with the action you are watching the display will say **Activity**

When you toggle the video forward or back to play a certain section when you have stopped toggling the system will recalibrate the tracking and then resume this takes a few seconds – the display will say **Recalibrating** 

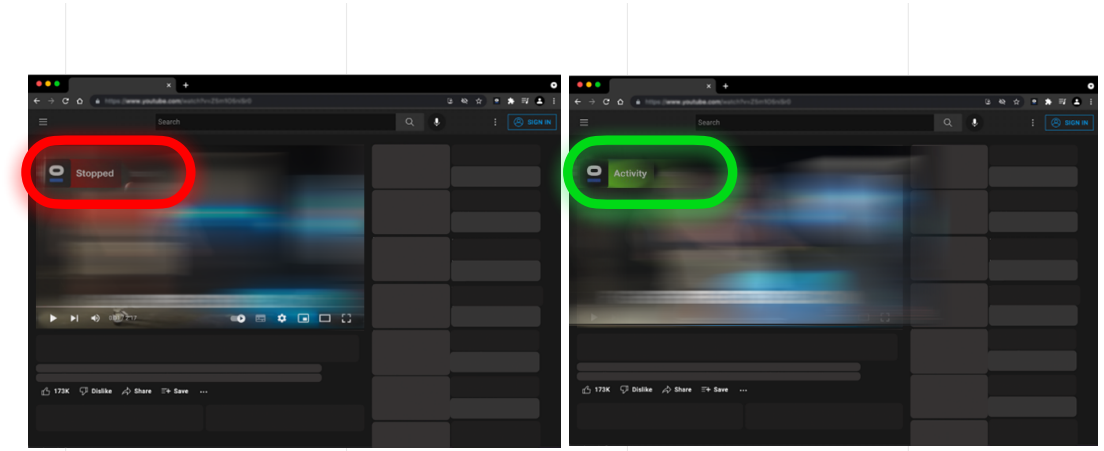

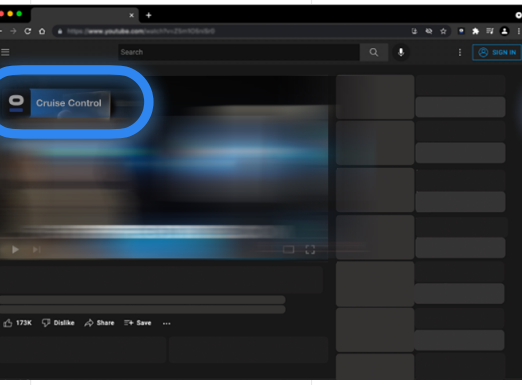

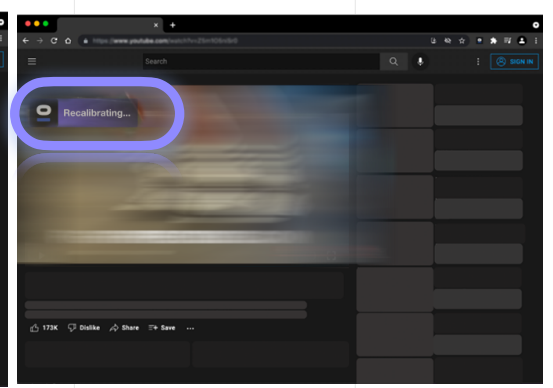

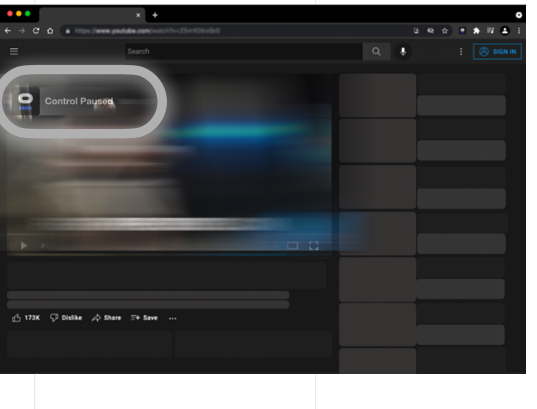